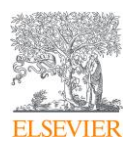

## 学認を経由して ScienceDirect に接続する場合の新 しい接続手順

学認を経由して ScienceDirect® に接続される場合の、新しい接続手順についてご案内いたします。

- 1. ScienceDirect 上の論文ページ左上の Get Access ボタンをクリックし、さらに Check Access ボタンをク
	- リックします。

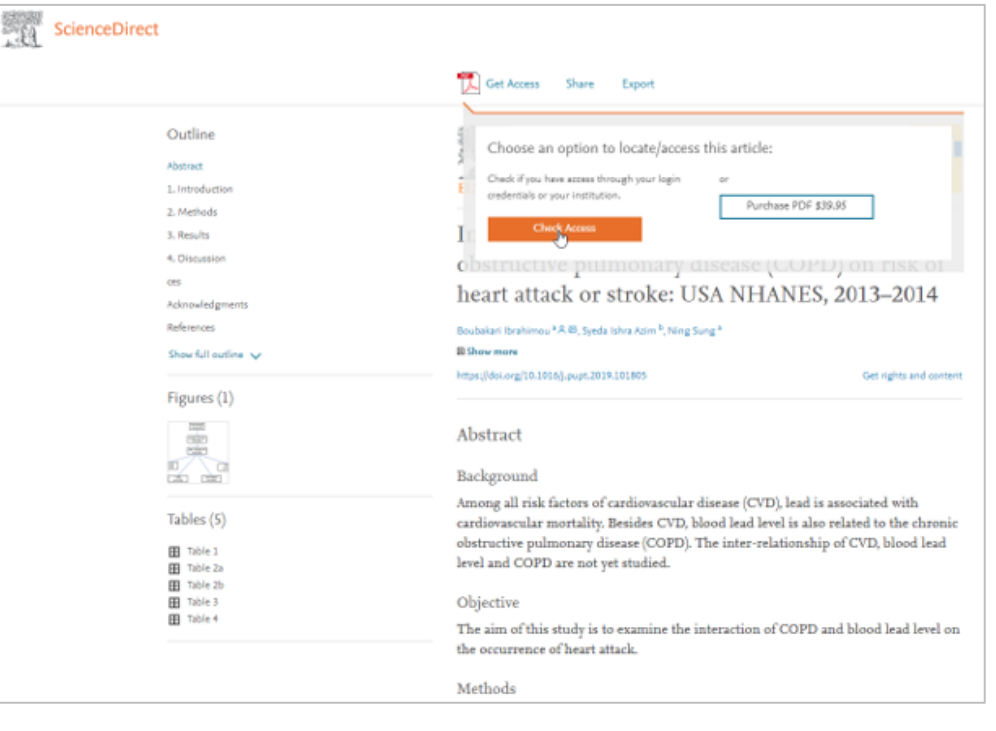

2. Find your institution の画面で所属の大学名(例:"ABC University")を検索します。

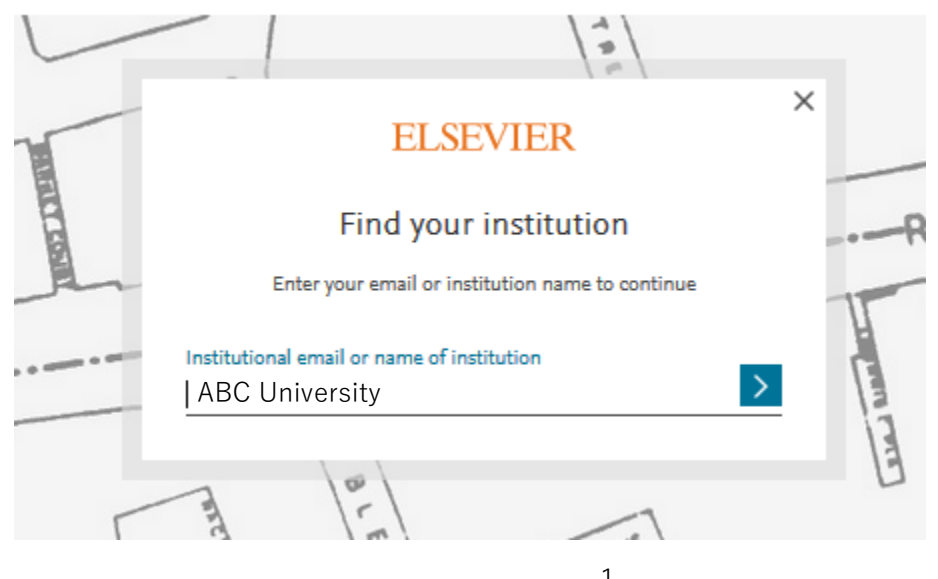

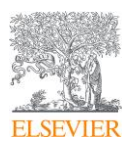

- 3. ABC University を選択したら、「Sigh in via your institution」ボタンをクリックします。
- 4. 学認ログインします。

注記:学認ログイン画面が表示されない場合はステップ3で異なる機関名を選択している可能性がござ いますので再確認下さい。

- 5. Welcome back 画面が表示されましたら、「Continue without registering」ボタンをクリックします。
- 6. 匿名学認ユーザーでサインインされます。
- ※ 上述の手順にて進めない場合、一度、ブラウザのキャッシュをクリアしてから再度お試しください。(キャ ッシュのクリアについては、以下のサイトをご参照ください。 [https://service.elsevier.com/app/answers/detail/a\\_id/5117/\)](https://service.elsevier.com/app/answers/detail/a_id/5117/)

※

[学認のオプション設定(パーソナルログイン)されている場合]

ScienceDirect の「Sign in」ボタンをクリックしてサインインする際に、学認から弊社(Service Provider)に 送信される属性アサーションとして、ePE 以外に以下 ePTID の送信が必要になります。

- ePE (eduPersonEntitlement)
- ePTID (eduPersonTargetedID)

注:ScienceDirect/Scopus は、従来 eduPersonTargetedID の旧形式(下記①)にのみ対応し、学術 認証フェデレーションが推奨する新形式(下記②)には対応していませんでしたが、2012 年 11 月より 新形式にも対応するようになりました。

- ① 旧形式=<ハッシュ化した識別子>@<スコープ>
- ② 新形式=<IdP の entityID>!<SP の entityID><ハッシュ化した識別子>

お手数ですが、IpD ご担当者に上記の学認の属性アサーションが弊社(Service Provider)に送信されて いるか、ご確認をお願いします。

以上